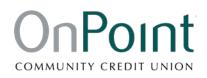

# Quicken for Windows Conversion Instructions

#### Web Connect

### Introduction

As **OnPoint Community Credit Union** completes its Business Online Banking conversion, you will need to modify your Quicken settings to ensure the smooth transition of your data.

To complete these instructions, you will need your online banking User ID and Password.

You should perform the following instructions exactly as described and in the order presented. If you do not, your online banking connectivity may stop functioning properly. This conversion should take 15–30 minutes.

Thank you for making these important changes!

## **Documentation and Procedures**

Task 1: Conversion Preparation

- Backup your data file. For instructions to back up your data file, choose Help menu > Search. Search for Backing Up Your Data and follow the instructions.
- Download the latest Quicken Update. For instructions to download an update, choose Help menu
  Search. Search for Update Software and follow the instructions.

Task 2: Disconnect Accounts at OnPoint Community CU after enrolling in OnPoint Business Online Banking

- 1. Choose **Tools** menu > Account List.
- 2. Click the Edit button of the account you want to deactivate.

- 3. In the Account Details dialog, click on the Online Services tab.
- 4. Click **Deactivate**. Follow the prompts to confirm the deactivation.
- 5. Click on the **General** tab.
- 6. Remove the financial institution name and account number. Click **OK** to close the window.
- 7. Repeat steps for each account to be disconnected.

#### Task 3: Reconnect Accounts to OnPoint Community CU – WC after enrolling in OnPoint Business Online Banking

- 1. Download your Quicken Web Connect file from *OnPoint Business Online Banking*.
  - a. Click on an account title
  - b. Click the 🔟 Icon
  - c. Choose Quicken

## **NOTE:** Take note of the date you last had a successful connection in your Quicken account. If you have overlapping dates in the Web Connect download, you may end up with duplicate transactions.

- 2. Click **File** > **File Import** > **Web Connect File**. Locate and select the Web Connect file to import.
- 3. **Import Downloaded Transactions** window opens: Select **Link to an existing account** and choose the matching account in the drop-down menu. Associate the imported transactions to the correct account listed in Quicken.

IMPORTANT: Do NOT select Create a new account unless you intend to add a new account to Quicken. If you are presented with accounts you do not want to track in this data file, select Ignore – Don't Download into Quicken or click the Cancel button.

4. Repeat steps for each account to be reconnected.